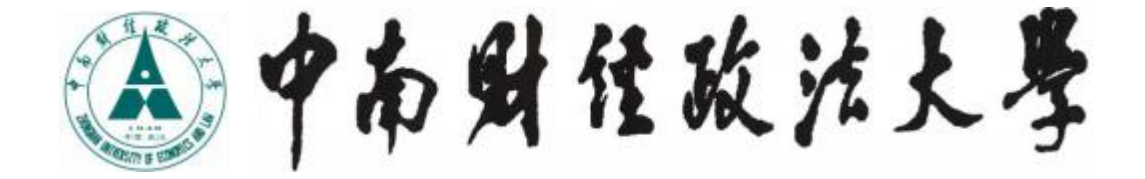

# 研究生管理信息系统 简明使用手册(管理端)

成果库、成果奖励申报、学籍信息

研究生院、党委研究生工作部

2021年5月

#### 编写说明

研究生管理信息系统属于"数字化校园二期"子项目,是根据 我 校研究生教育管理特点定制的综合服务平台, 旨在为全体研究 生、导师及培养单位提供研究生培养全过程的集成化、信息化服务。

研究生管理信息系统分为管理端和师生端,其中管理端功能模 块 主要包括学籍信息管理模块、培养管理模块、学位管理模块、成 果库 及成果奖励管理模块。本《手册》对"成果库"、"成果奖励" 和"学 籍信息管理"三个模块进行说明,其他模块使用说明将根据 工作需要 相继推出。由于编写时间仓促,如有疏漏恳请不吝指出, 我们将在以 后的版本中不断完善, 谢谢!

研究生院、党委研究生工作部

#### 2021 年 5 月

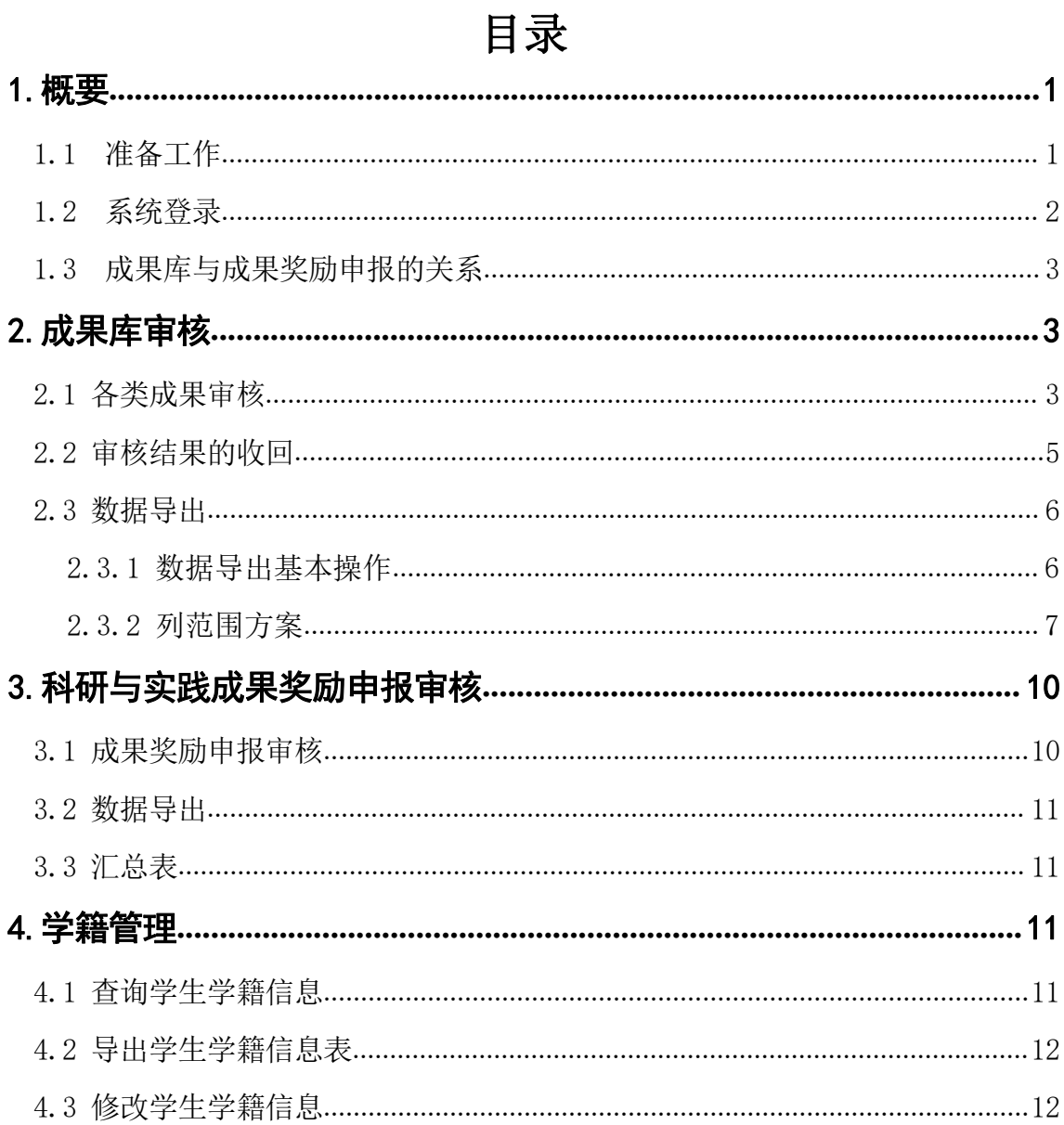

## <span id="page-4-0"></span>1.概要

#### <span id="page-4-1"></span>1.1 准备工作

请确认您使用的计算机屏幕分辨率至少为 1024\*768,采 用 Windows XP 及以上操作系统,采用 IE8 及以上版本浏览 器(其它浏览 器有可能显示不完整)并已连接好网络。

为保证数据及时、有效,请将浏览器"Internet选项->常 规‐>Internet临时文件和历史记录设置"中的"Internet临时文件" ,修改为"每次访问网页时"。

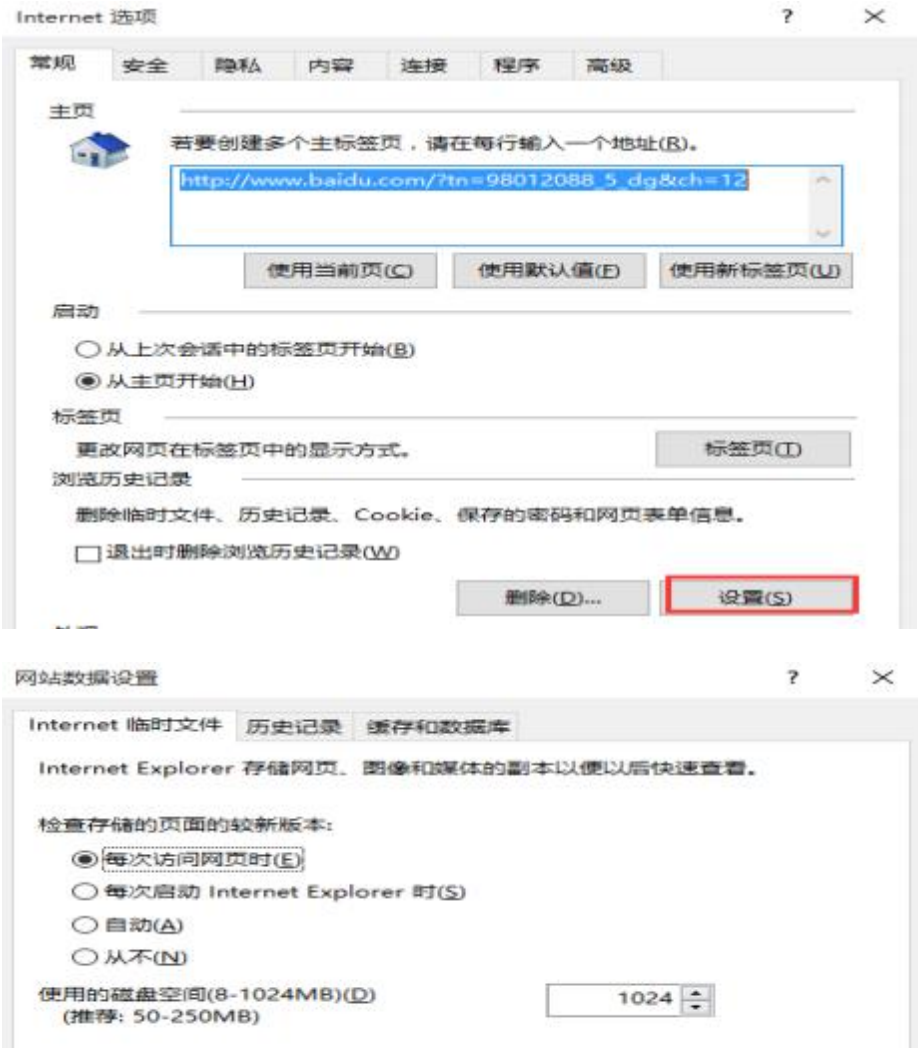

为了解决浏览器兼容性问题,如页面部分内容显示不全或按钮不 可用,可在浏览器"工具"中设置,点击"兼容性视图设置",在添 加此网站输入框中输入"http://yjs.znufe.edu.cn/ssfw/login.jsp" ,点击"添加"。

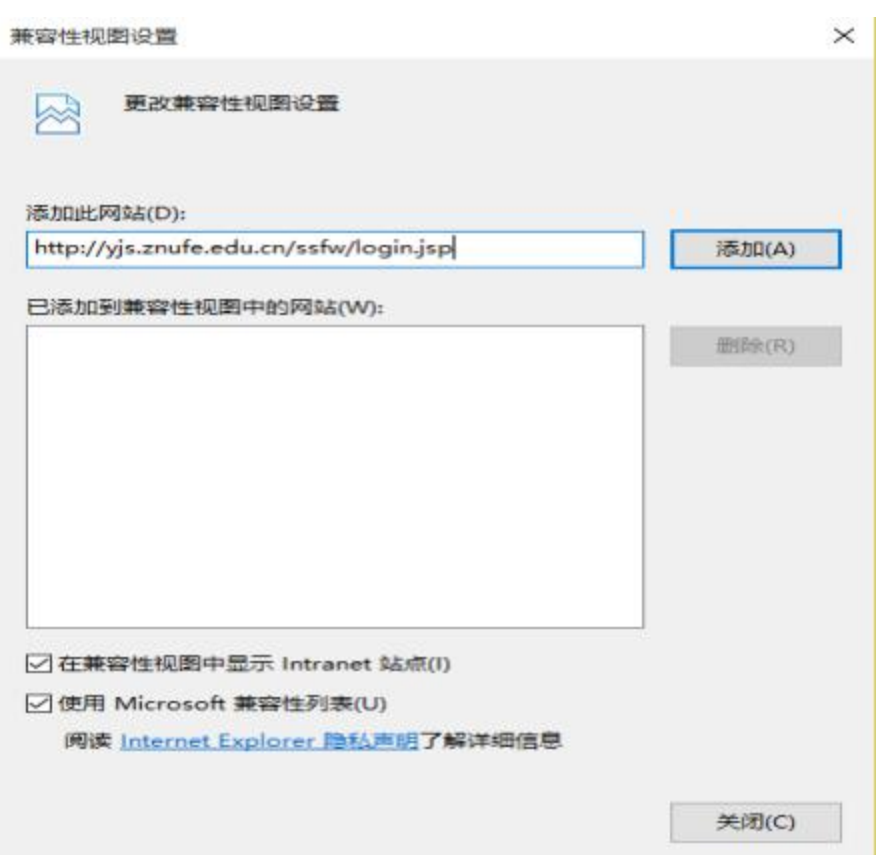

#### <span id="page-5-0"></span>1.2 系统登录

本系统可用校园网或者外网登录使用,通过"研究生院、党委研 究生工作部"网站(http://yjsb.zuel.edu.cn/)首页左侧的"研究 生管 理系统管理端"登录本系统。

登录用户名为本人工号,初始密码为身份证号后六位,字母为大 写。进入 http://ids.znufe.edu.cn/authserver/login ,可以完善 个人设置、 修改密码。

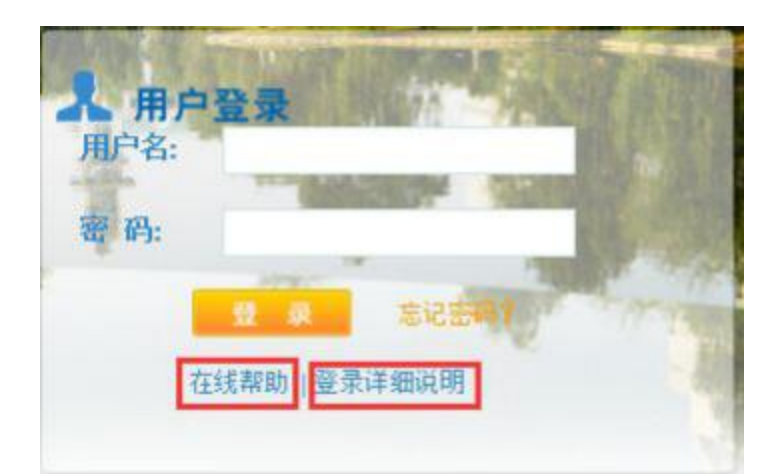

登录过程中,如遇问题,可寻求在线帮助。

#### <span id="page-6-0"></span>1.3 成果库与成果奖励申报的关系

成果库是收录研究生已有成果的数据库, 成果类型包括论文成 果、 专译著成果、社会实践成果、创新创业成果、学科竞赛成果以及 其他 成果等。研究生在系统中填报成果,经学院审核通过后,该成果 则录 入成果库。一般来说,成果库系统常年开放,研究生可随时进行 成果 填报。研究生成果一经审核入库,长期有效,可用于研究生奖学金、毕 业资格审查等研究生培养各事项的申请。

成果奖励是对在校研究生所取得的优秀科研和实践成果的一种 奖 励,根据成果的级别给予不同金额的奖励,具体办法详见《中南财 经 政法大学研究生科研与实践成果奖励办法》。成果奖励每年评选一 次, 其申报和评审工作通过系统完成。研究生能且仅能从成果库中调 用自 己的成果进行奖励申报。在成果奖励申报期间,为保证学院审核 工作 的顺利开展,成果库将暂时关闭。

#### <span id="page-6-1"></span>2. 成果库审核

#### <span id="page-6-2"></span>2.1 各类成果审核

成果审核包含以下六项:论文成果审核、专译著成果审核、社会 实践项目成果审核、学科竞赛成果审核、创新创业成果审核、其他成果 审核。

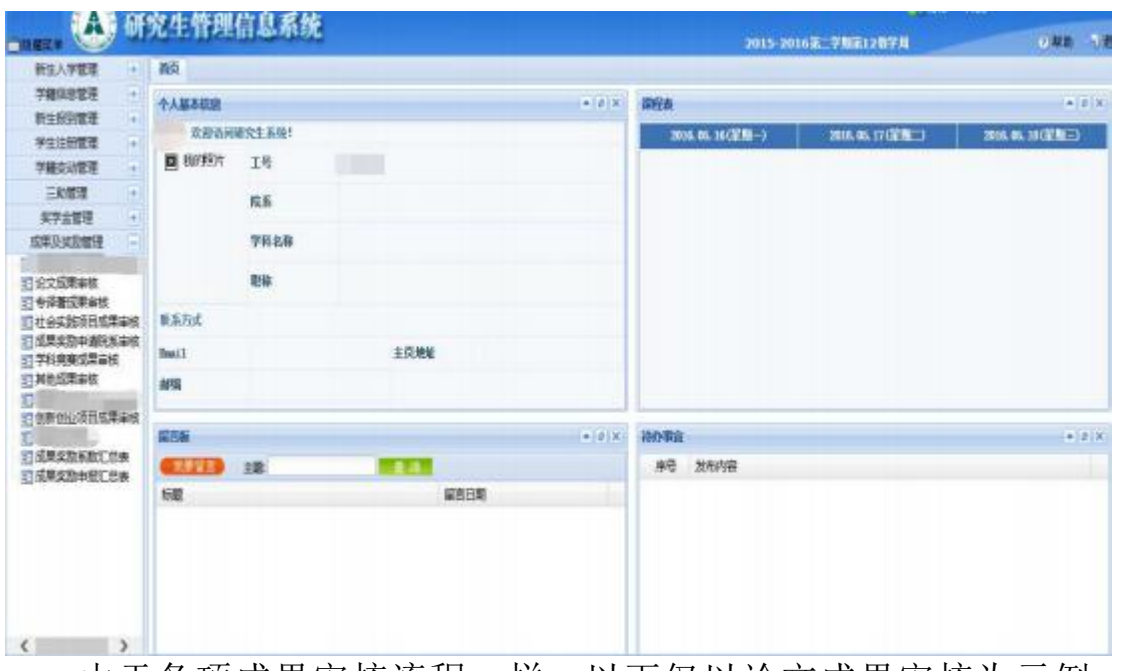

由于各项成果审核流程一样,以下仅以论文成果审核为示例。点 击"论文成果审核",主页面显示目前本学院所有的提交记录。通过" 审核状态"可以筛选不同状态的记录。

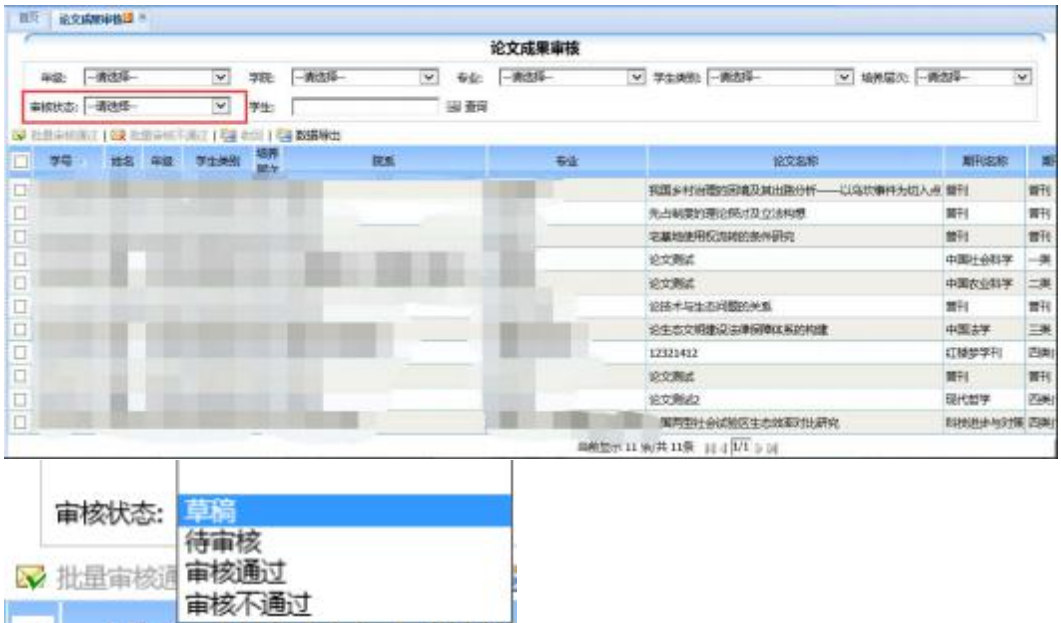

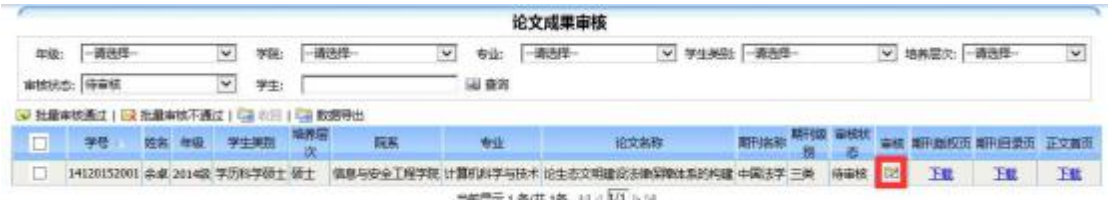

如上图所示,对审核状态为"待审核"的记录,点击"审核"图 标进行操作。在审核页面中(下图)查看并审核。如果填报属实,则 点击"审核通过": 如果填报不属实, 则点击"审核不通过": 如果 遇到填报信息不完整或附件图片不清晰等情况,不能直接判断其审核 通过或不通过,则点击"退回",退回的记录将变回草稿状态,学生可 以进行修改后再次提交。

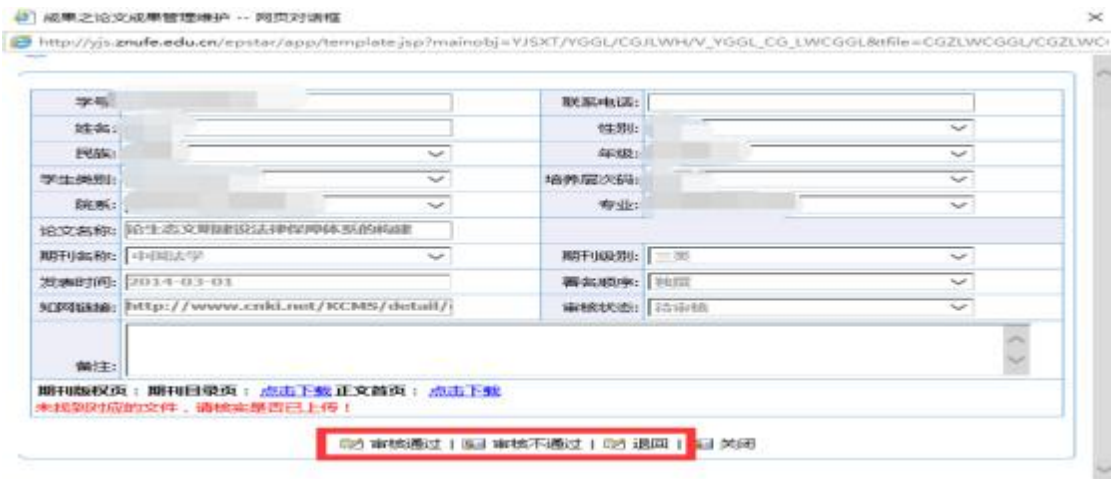

#### <span id="page-8-0"></span>2.2 审核结果的收回

经审核, "审核通过"、"审核不通过"的记录, 均可以收回。 操作方法为(如下图所示): 1、在主页面通过"审核状态"筛选需 要 操作的记录类别;2、勾选需要操作的单条或多条记录;3、点击"收 回"按钮。

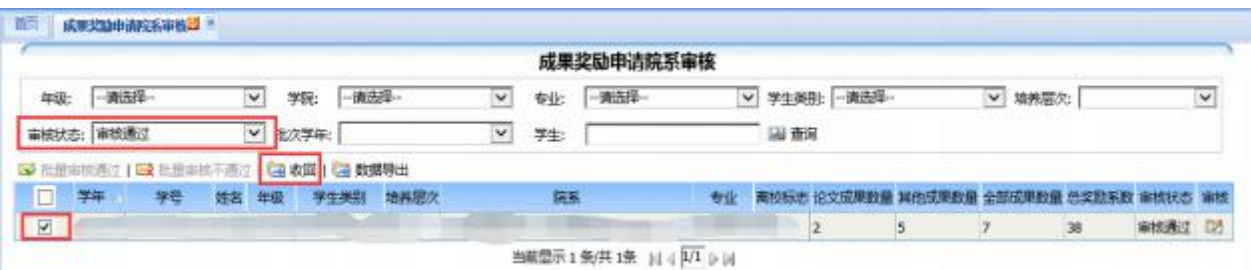

#### <span id="page-9-0"></span>2.3 数据导出

#### <span id="page-9-1"></span>2.3.1 数据导出基本操作

数据导出功能可以将系统中的记录导出为线下表格,学院可以根据 工作需要选择使用该功能。操作方法如下:在主界面中,根据需要进行 条件筛选后点击"查询",页面显示查询结果,点击"数据导出"即 可。<br>

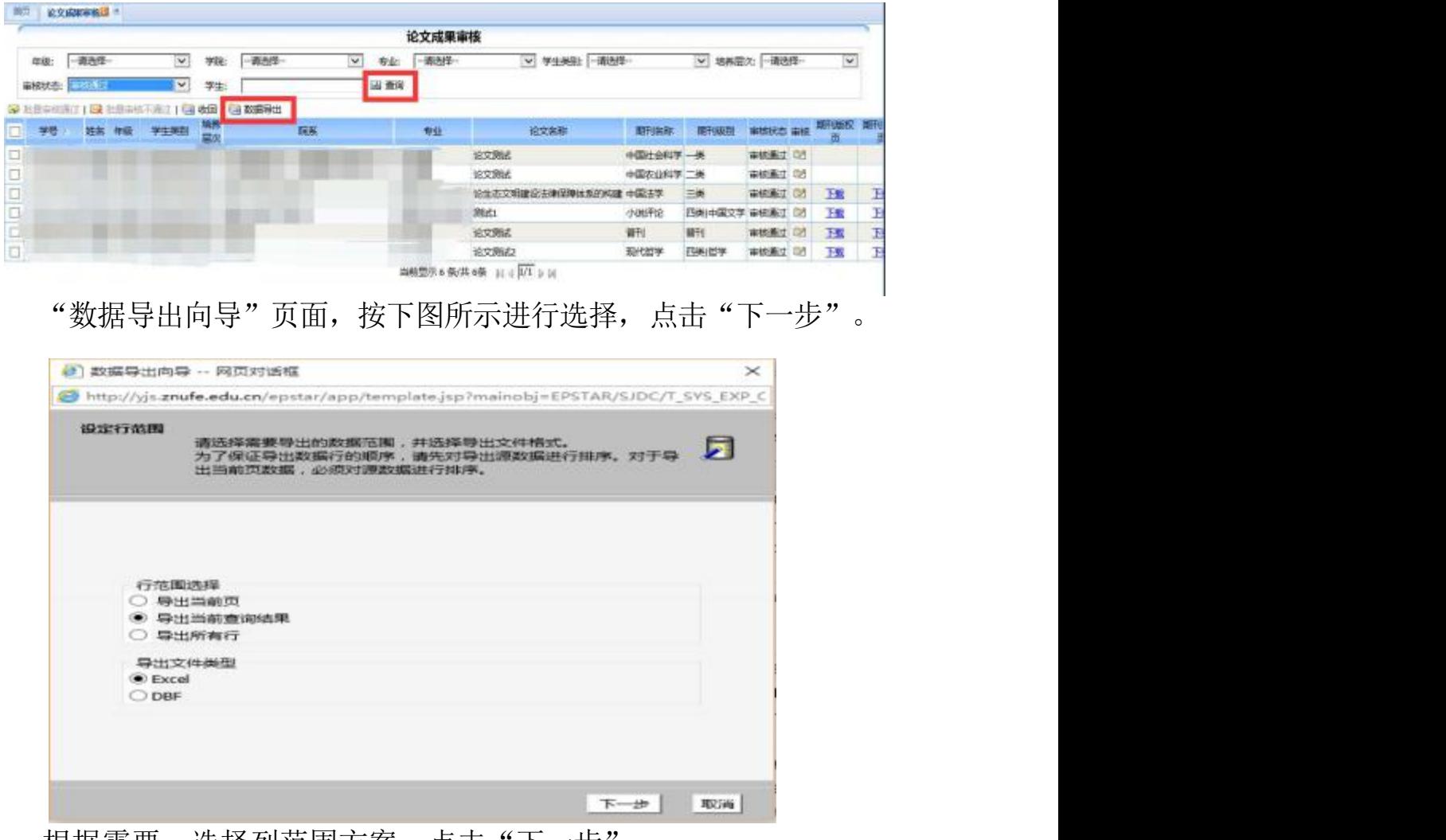

根据需要,选择列范围方案,点击"下一步"。

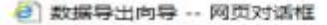

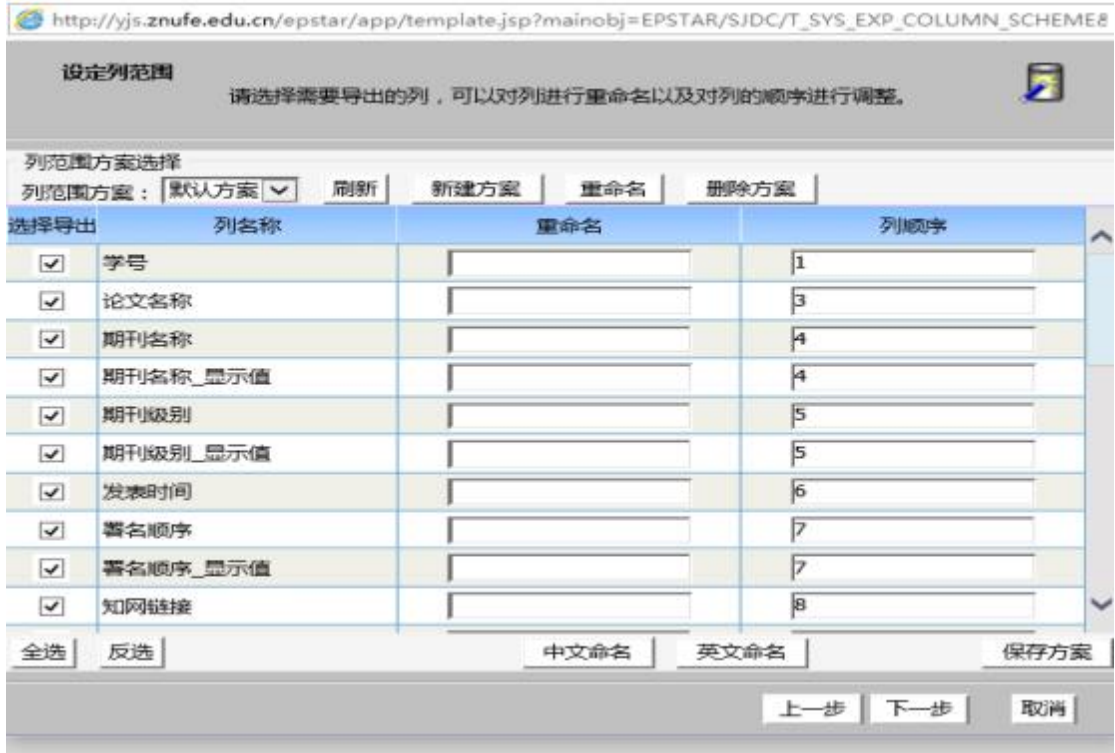

导出成功,点击"点击此处下载"按钮进行下载。

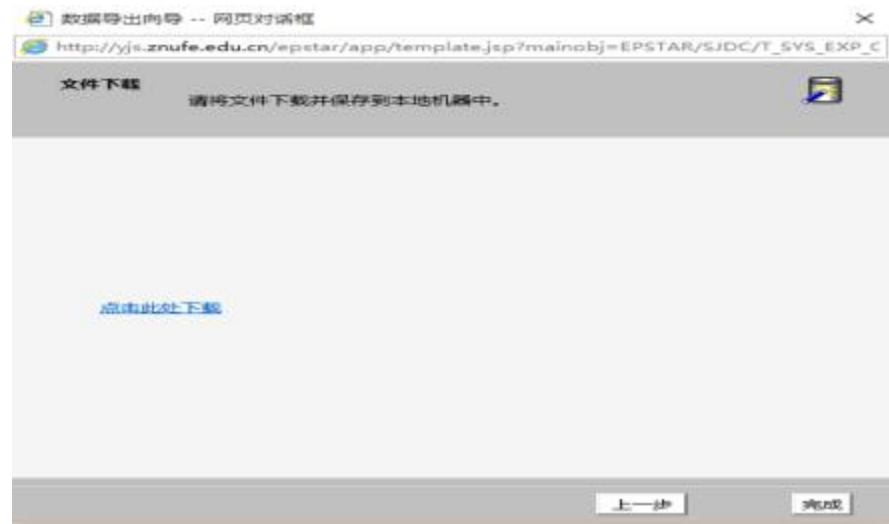

#### <span id="page-10-0"></span>2.3.2 列范围方案

导出数据时,可以根据工作需求,选择某些常用列设为自定义方 案并保存,便于后期数据导出工作的开展。具体操作方法如下:

 $\times$ 

首先,在列范围方案选择界面,点击"新建方案",然后在弹 框中命名。

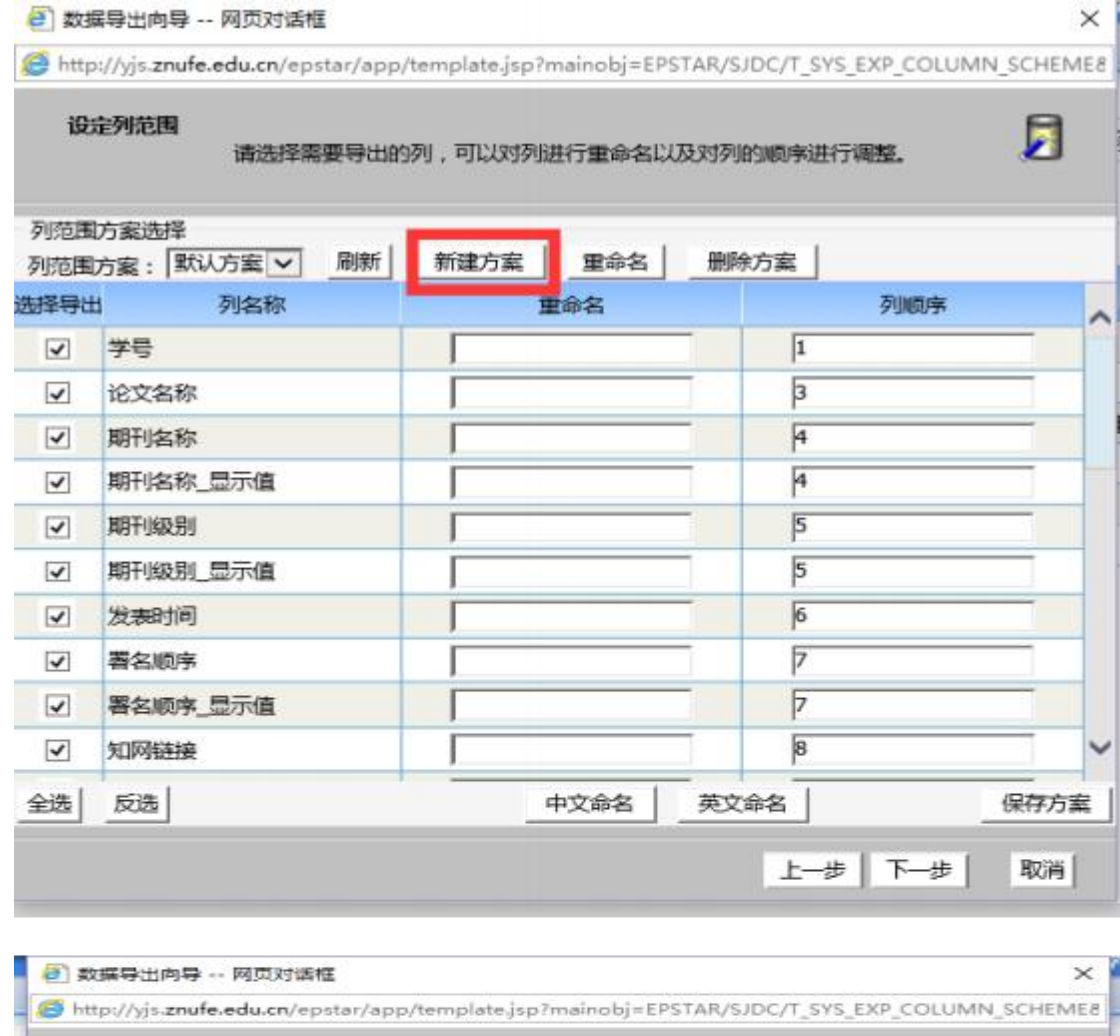

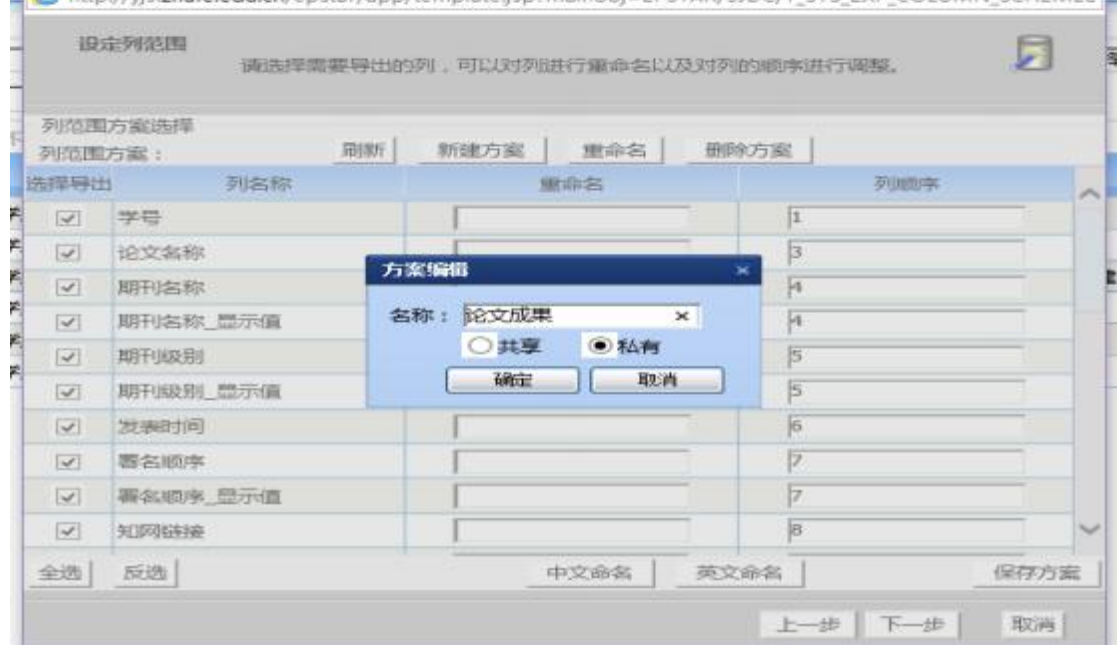

点击"确定"后,可以看到自定义方案名字。然后选择所需的列, 选择结束后,点击"保存方案"。

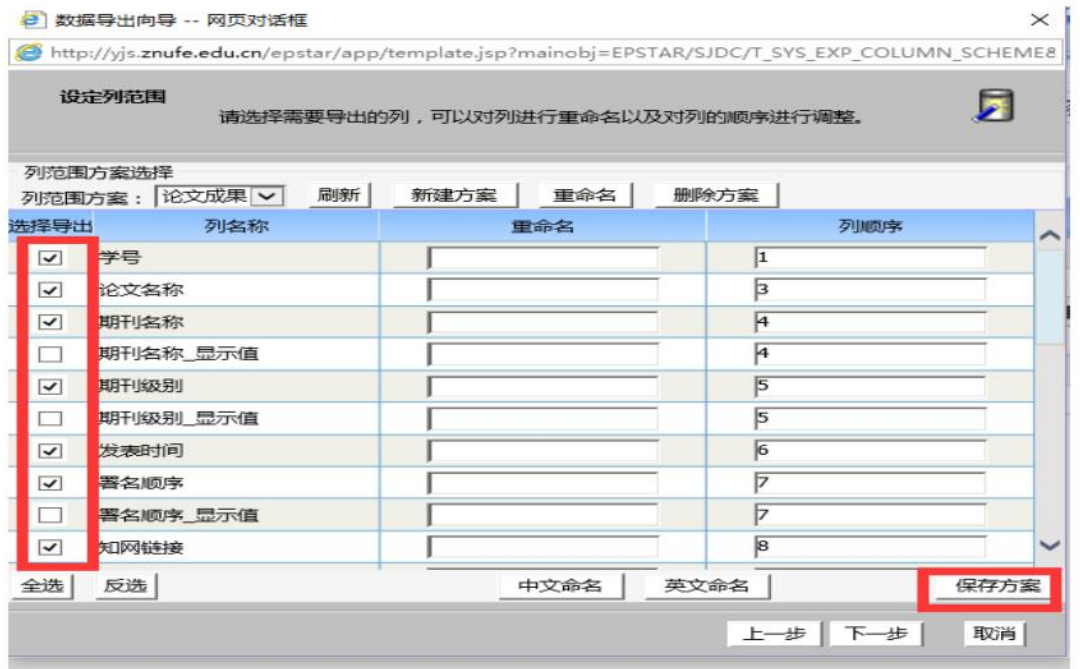

保存方案后,在下次导出数据时,可以选择自定义方案导出。

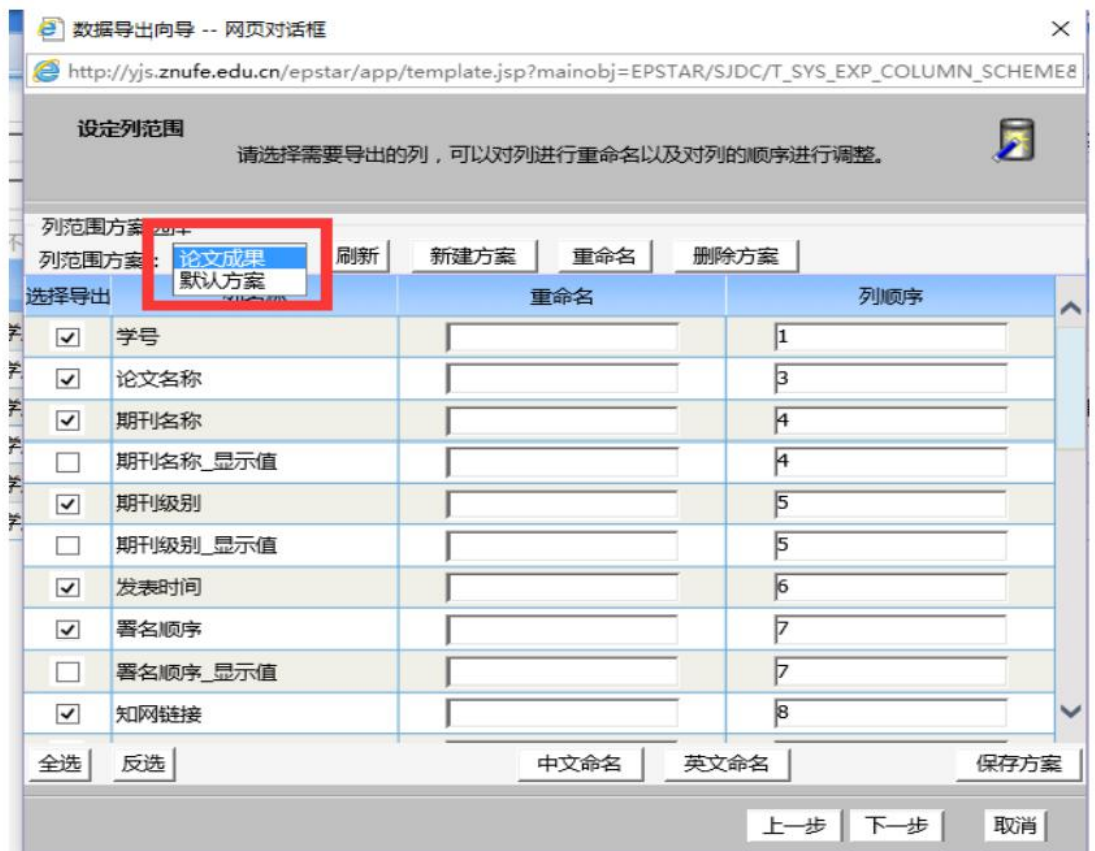

在列选择界面,可以对自定义方案进行"重命名"或"删除"操 作。

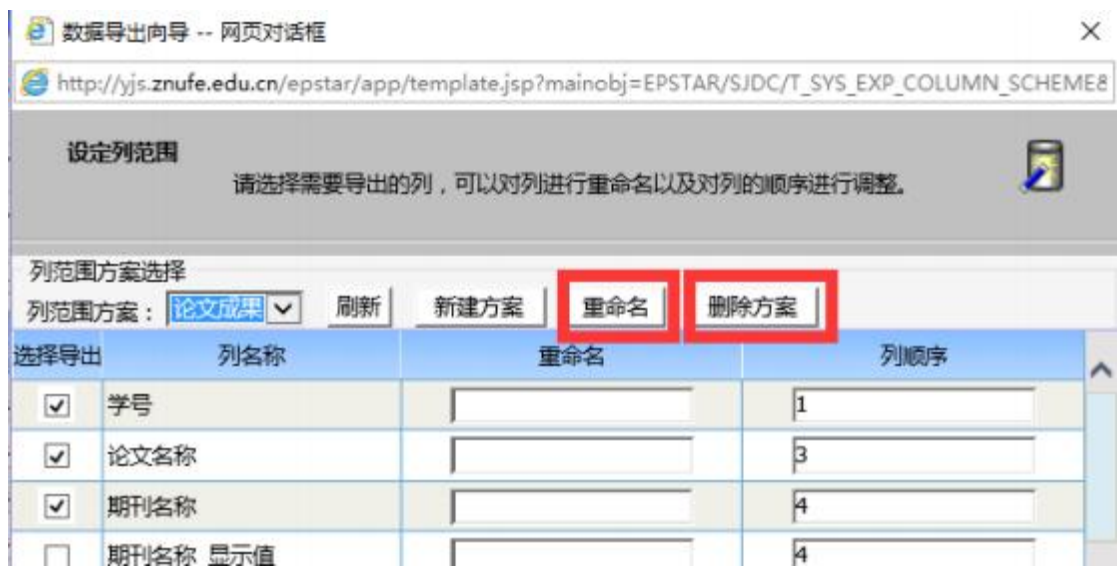

## <span id="page-13-0"></span>3.科研与实践成果奖励申报审核

#### <span id="page-13-1"></span>3.1 成果奖励申报审核

打开"成果奖励申请院系审核",在"审核状态"中选取"待审 核",可以批量审核,也可以对单条记录进行审核。

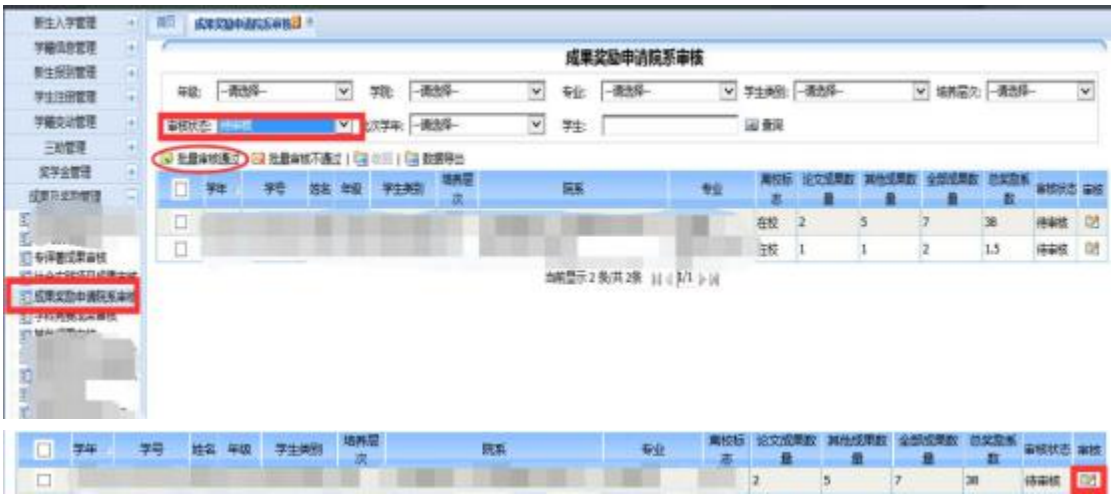

对于已通过审核的申报,如发现问题,可以点击收回,将其变为 "未审核状态"。

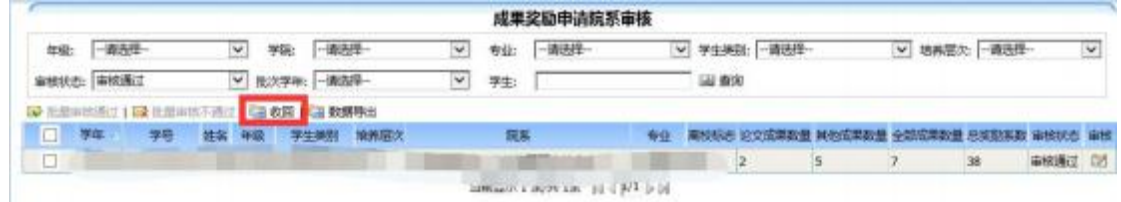

## <span id="page-14-0"></span>3.2 数据导出

点击"数据导出"按钮即可开始导出工作,具体操作如图所示。

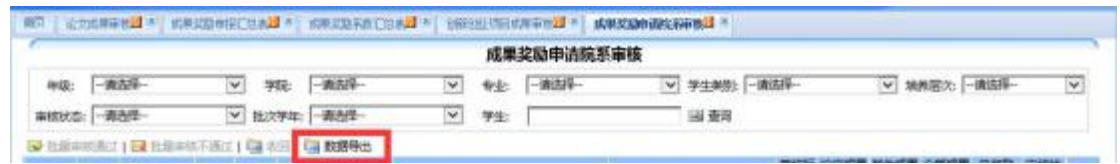

## <span id="page-14-1"></span>3.3 汇总表

汇总表包括"成果奖励系数汇总表"与"成果奖励申报汇总表", 具体操作如图所示。

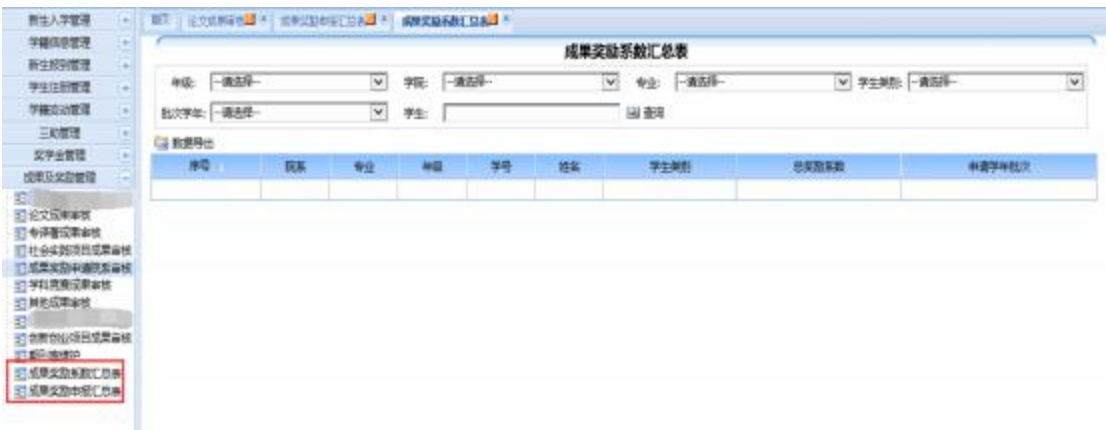

### <span id="page-14-2"></span>4.学籍管理

## <span id="page-14-3"></span>4.1 查询学生学籍信息

点击页面左侧列表"学籍信息管理"-> "学生信息管理",进 入 管理页面。

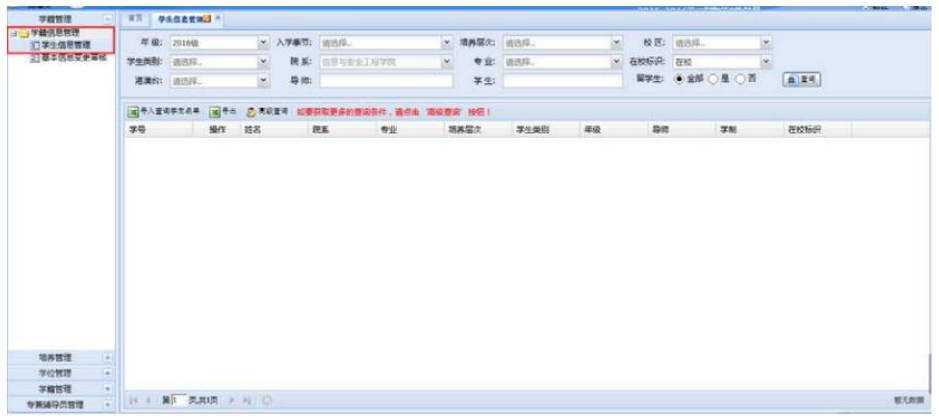

根据工作需求,可以设定查询条件,进行查询。例如:选择查看 本院 2015 级学生。

<span id="page-15-0"></span>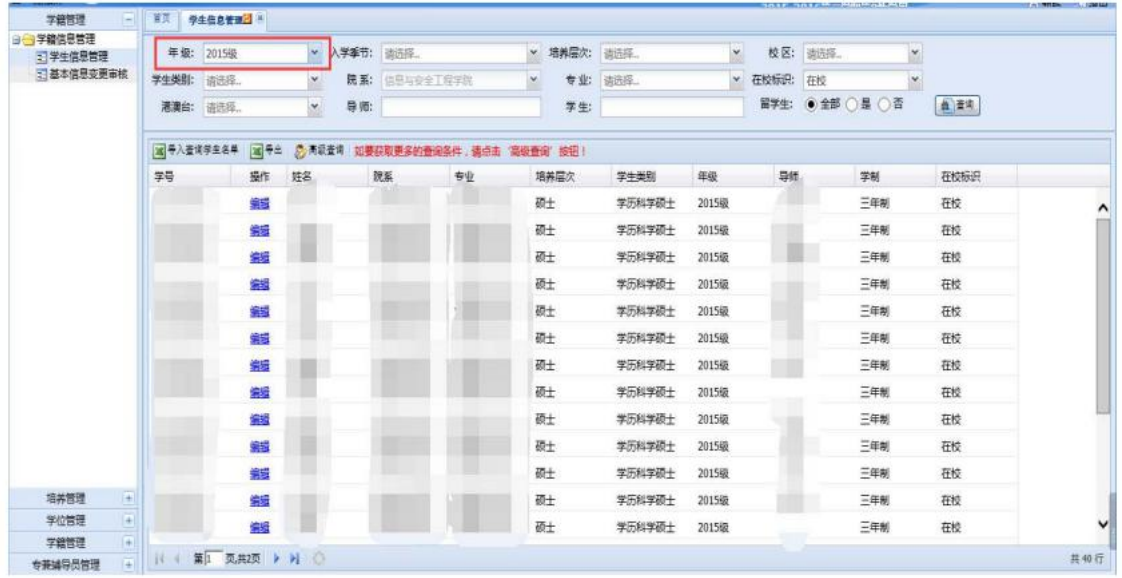

## 4.2 导出学生学籍信息表

在查询结果页面,直接点击导出按钮。具体导出方式如图所示。

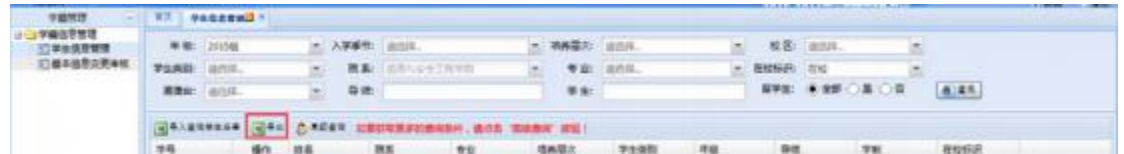

## <span id="page-15-1"></span>4.3 修改学生学籍信息

在学生信息管理主页面中,首先查询出所要修改信息的学生,然 后在查询结果中点击"编辑"可以对学生学籍信息进行更改。

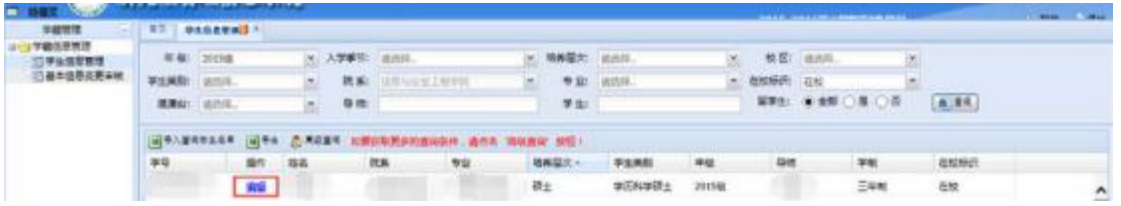

修改完成后点击保存。

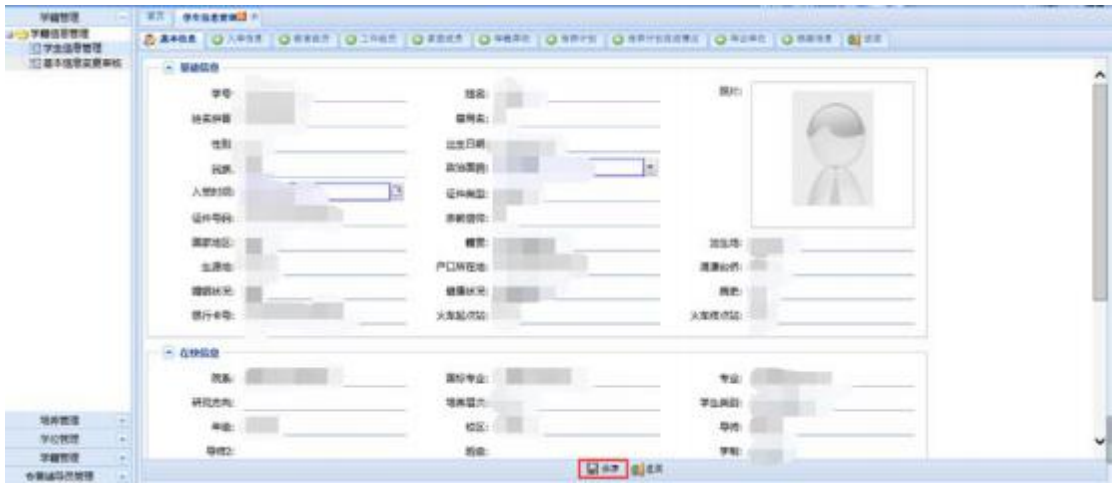

系统会提示保存成功。

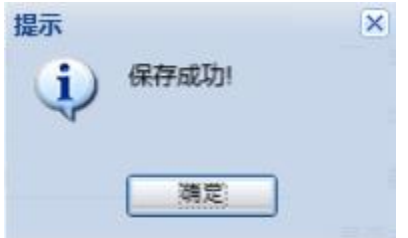